## **How to Disable Portal Access for a Contact Group**

- 1. Log in as an Admin/internal user
- 2. Open an entity record then click the **General** tab
- 3. On the **General** tab's Web Portal panel, uncheck the **Enable** check box.

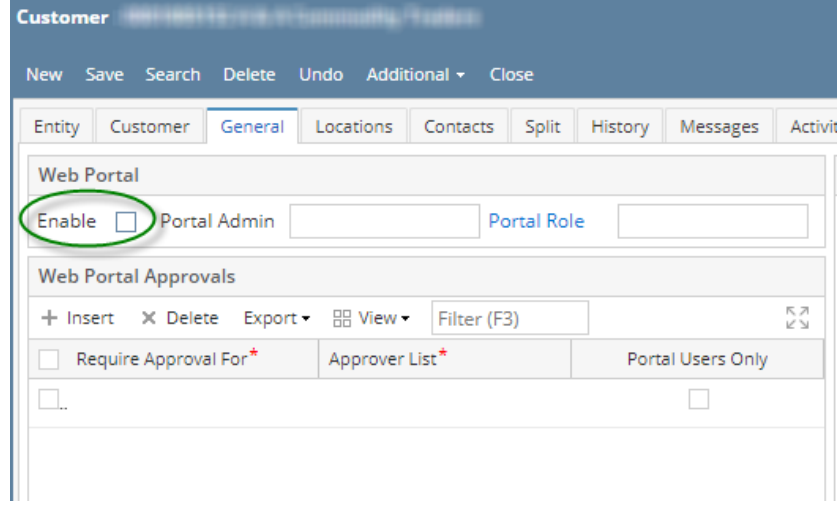

- 1. Click the **Save** button
- 2. All access for the contact group will be removed
- 1. Log in as an Admin/internal user
- 2. Open an entity record
- 3. On the Entity tab's User Portal panel, uncheck the **Portal Access** check box.

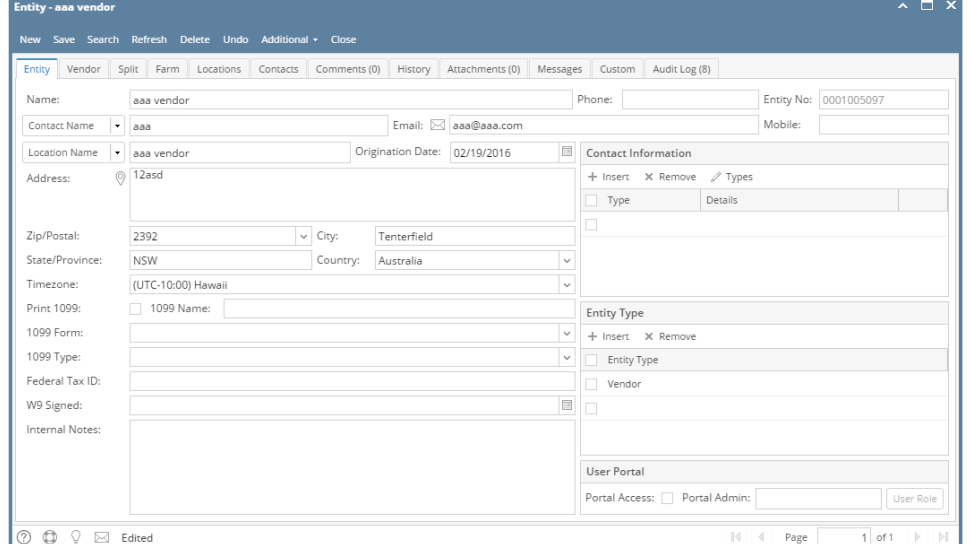

## 4. Click the **Save** button

## 5. All access for the contact group will be removed

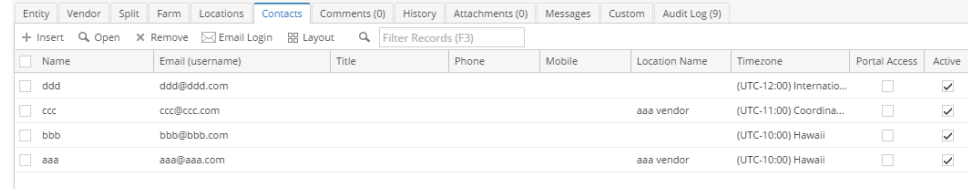